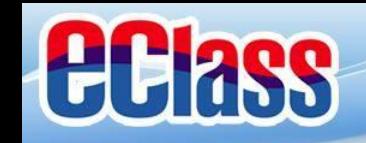

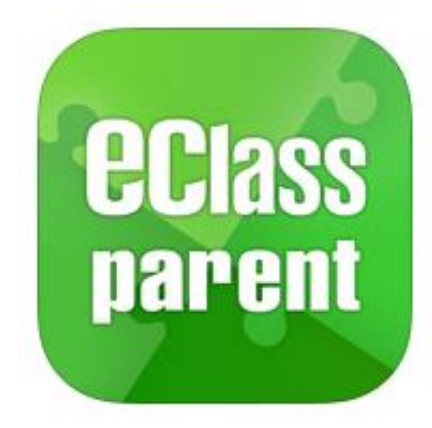

# **eClass parent App 手機應用程式 家長使用手冊**

### (KIS 幼稚園版適用)

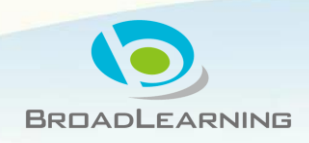

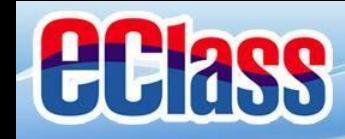

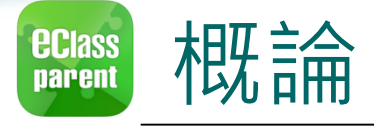

# **什麼是eClass Parent App**

**eClass Parent App 是一個手機應用程式,能夠讓學 校很容易和迅速把相關資料傳遞給家長。家長亦可以 利用這程式簡單容易地了解子女和學校最新消息。**

為何使用eClass Parent App?

- ✓ **方便**
- ✓ **簡單**
- ✓ **直接**
- ✓ **即時**
- **√ 容易管理和使用** eClass Parent App手機版面

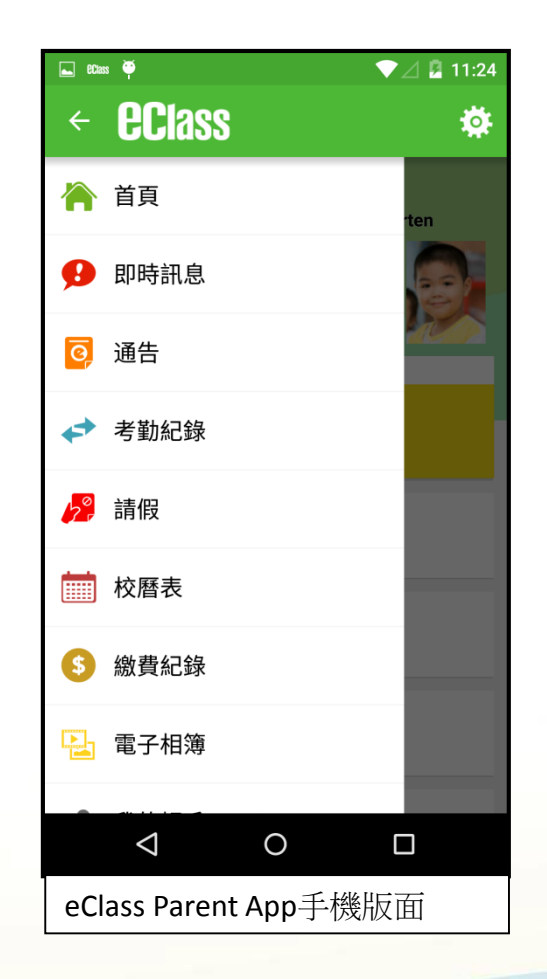

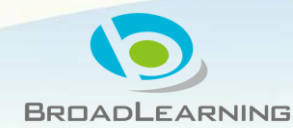

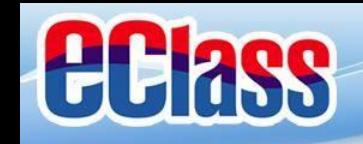

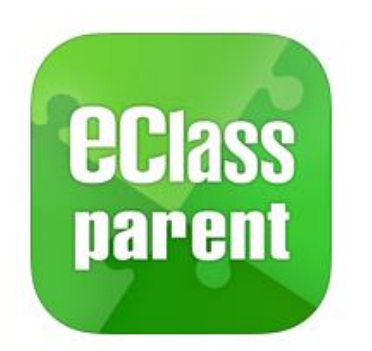

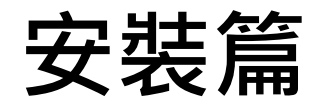

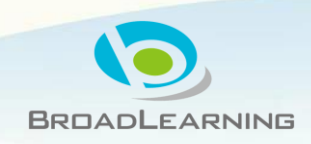

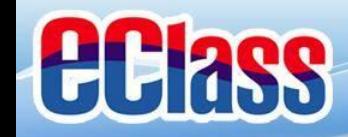

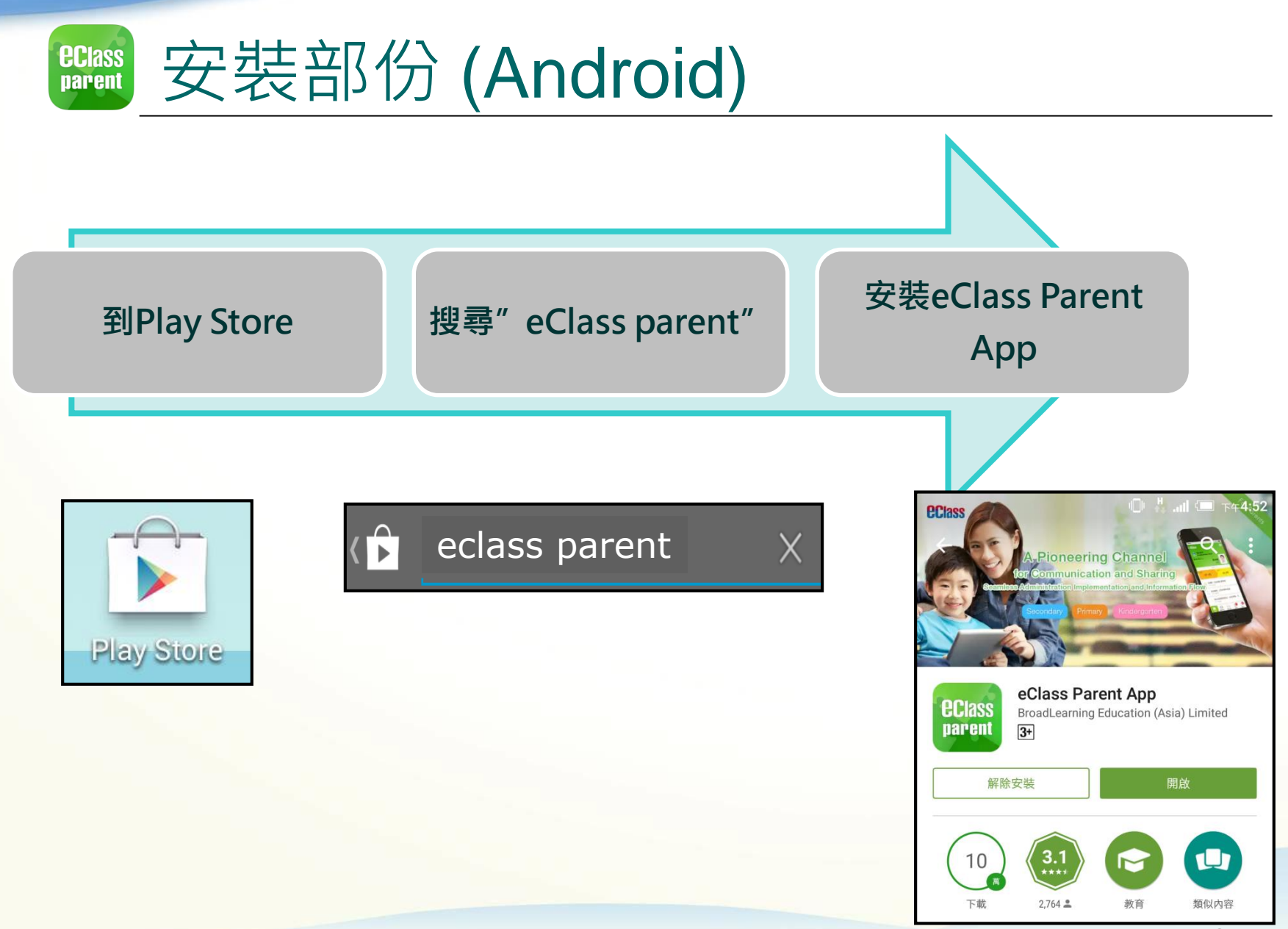

**BROADLEARNING** 

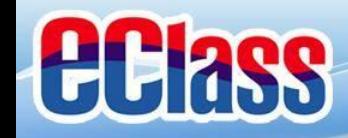

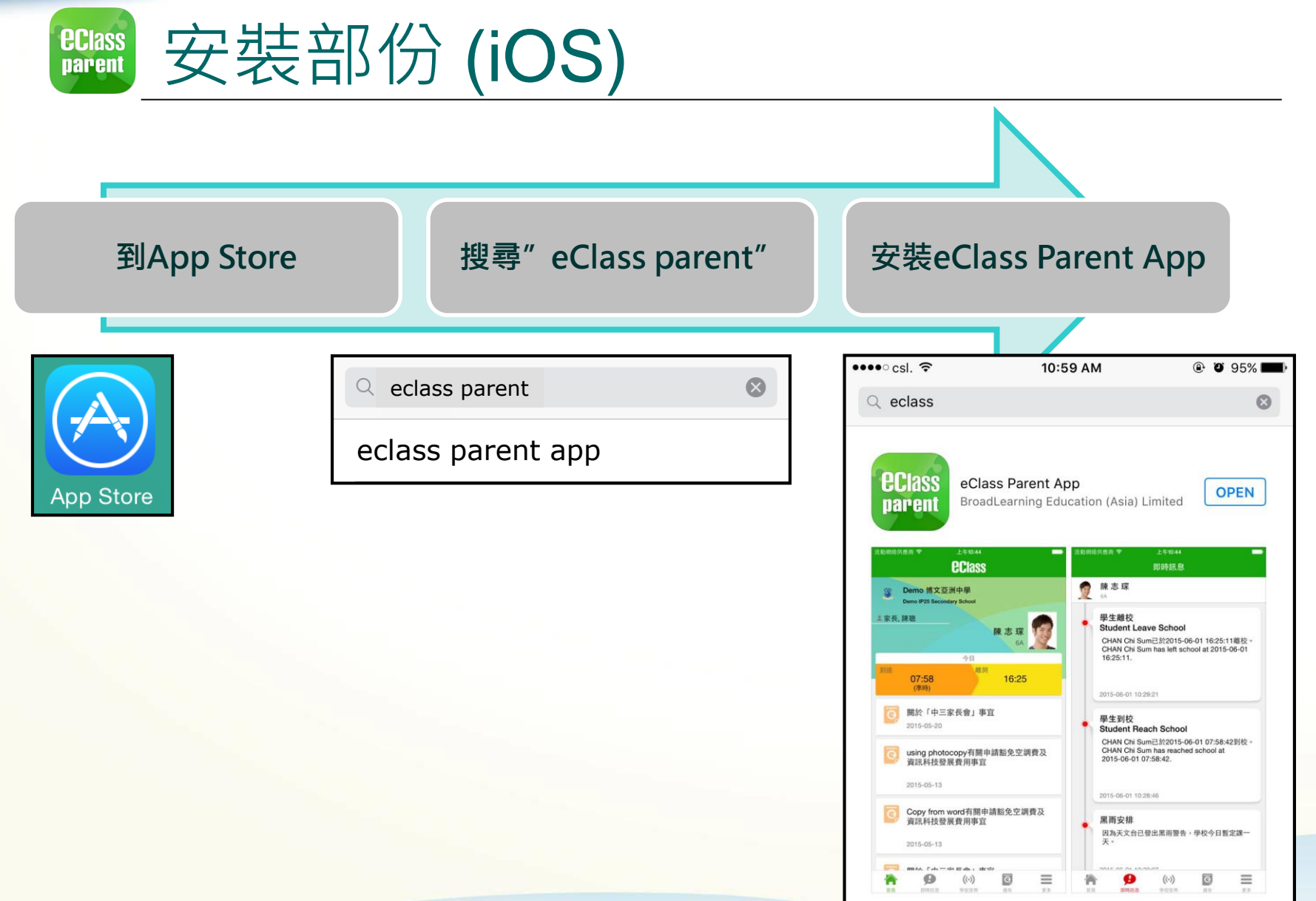

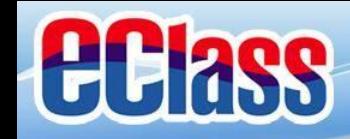

安裝部份 *<u>ECIass</u>*<br>parent

### **家長手機首次登入**

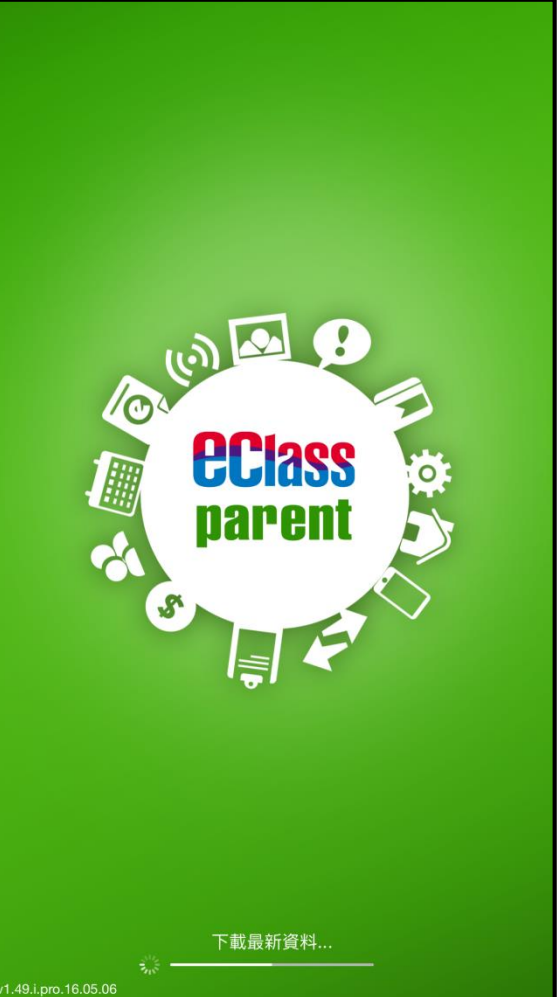

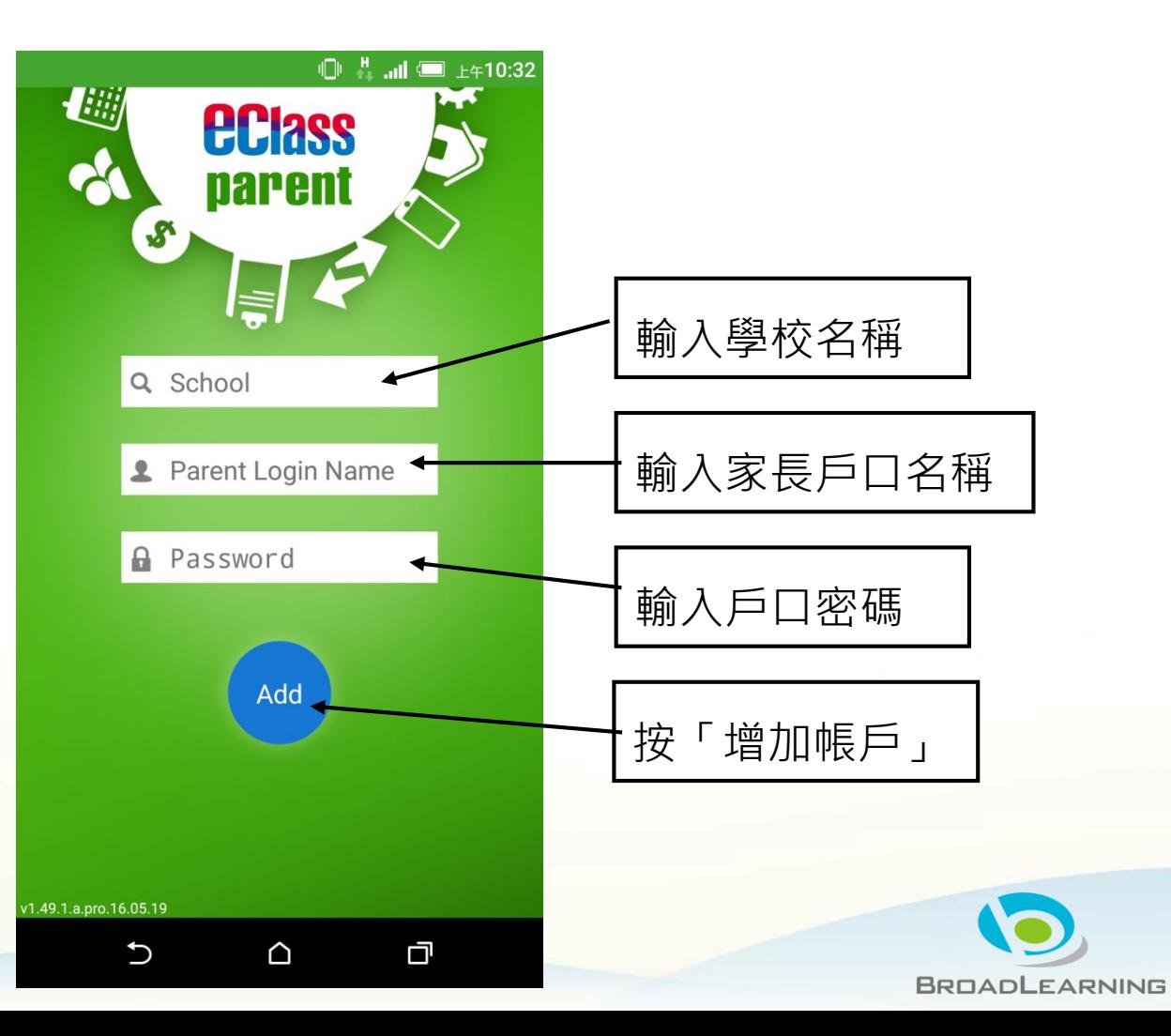

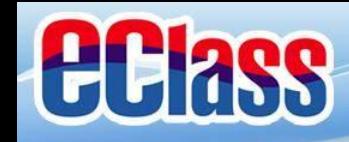

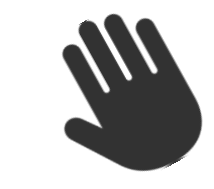

#### eClass App 功能 *<u>ECIass</u>*<br>**parent**

- 1. 即時訊息 5. 校曆表
- 2. 電子通告
- 3. 考勤紀錄
- 4. 請假
- 
- 6. 繳費紀錄
- 7. 電子相簿

#### **個別模組需要學校開放權限,家長才可使用**

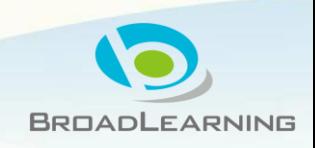

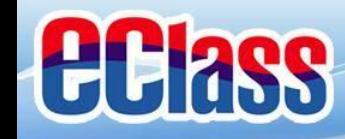

#### 即時訊息 **(Push Message) (家長效果)** *<u>ECIass</u>*<br>**parent**

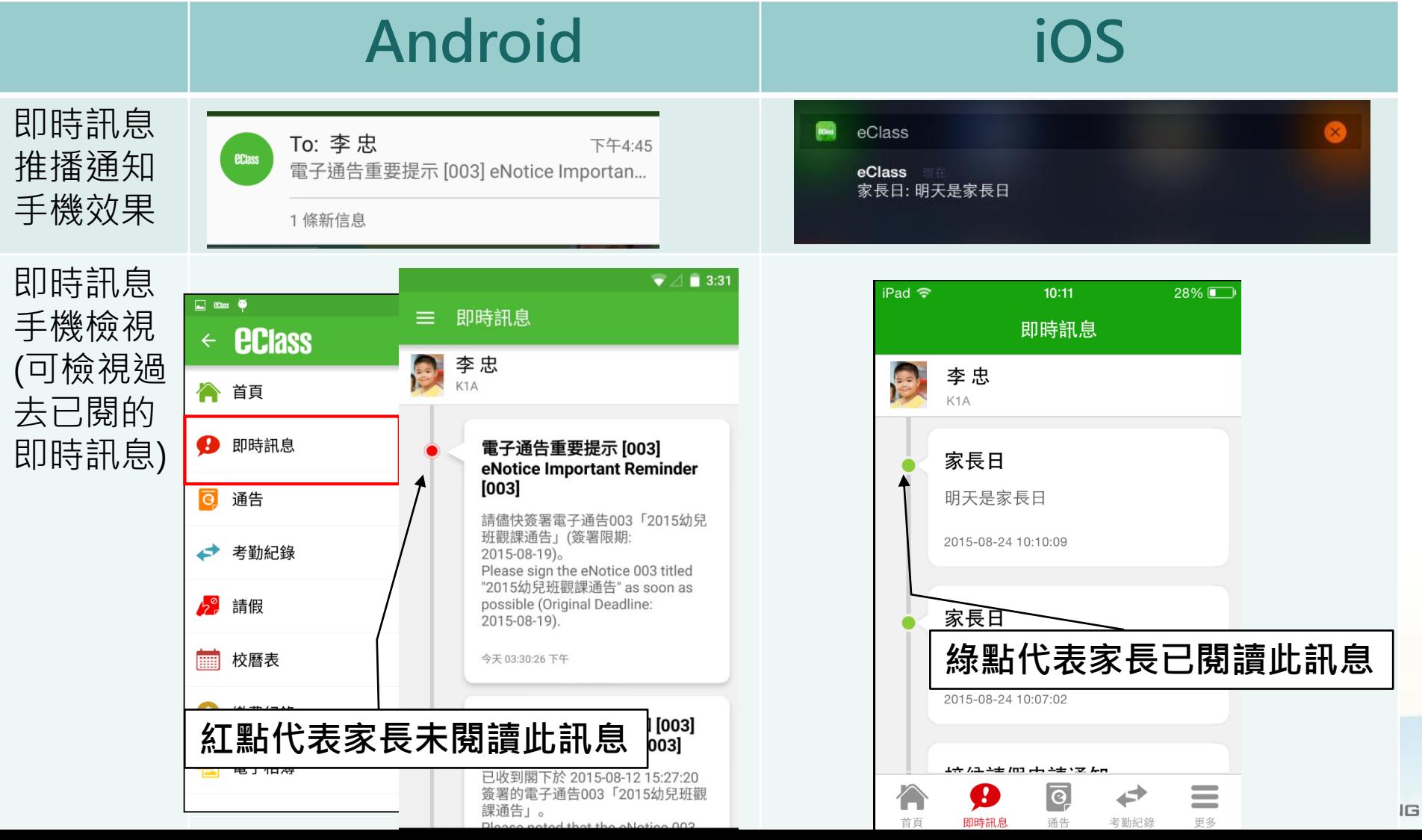

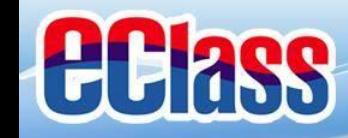

#### *<u>ECIass</u>*<br>**parent** 即時訊息 **(Push Message)還包括**

- 1. 新通告提示
- 2. 簽署電子通告確認通知
- 3. 欠交電子通告提示
- 4. 學生到校/離校通知
- 5. 學生缺席/早退/遲到提示

**請注意:每間學校將按需要選用不同模組及功能,上述即時 訊息非必然應用於每所學校,詳情請向校方查詢。**

**BROADLEARNING** 

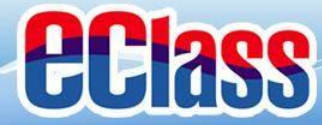

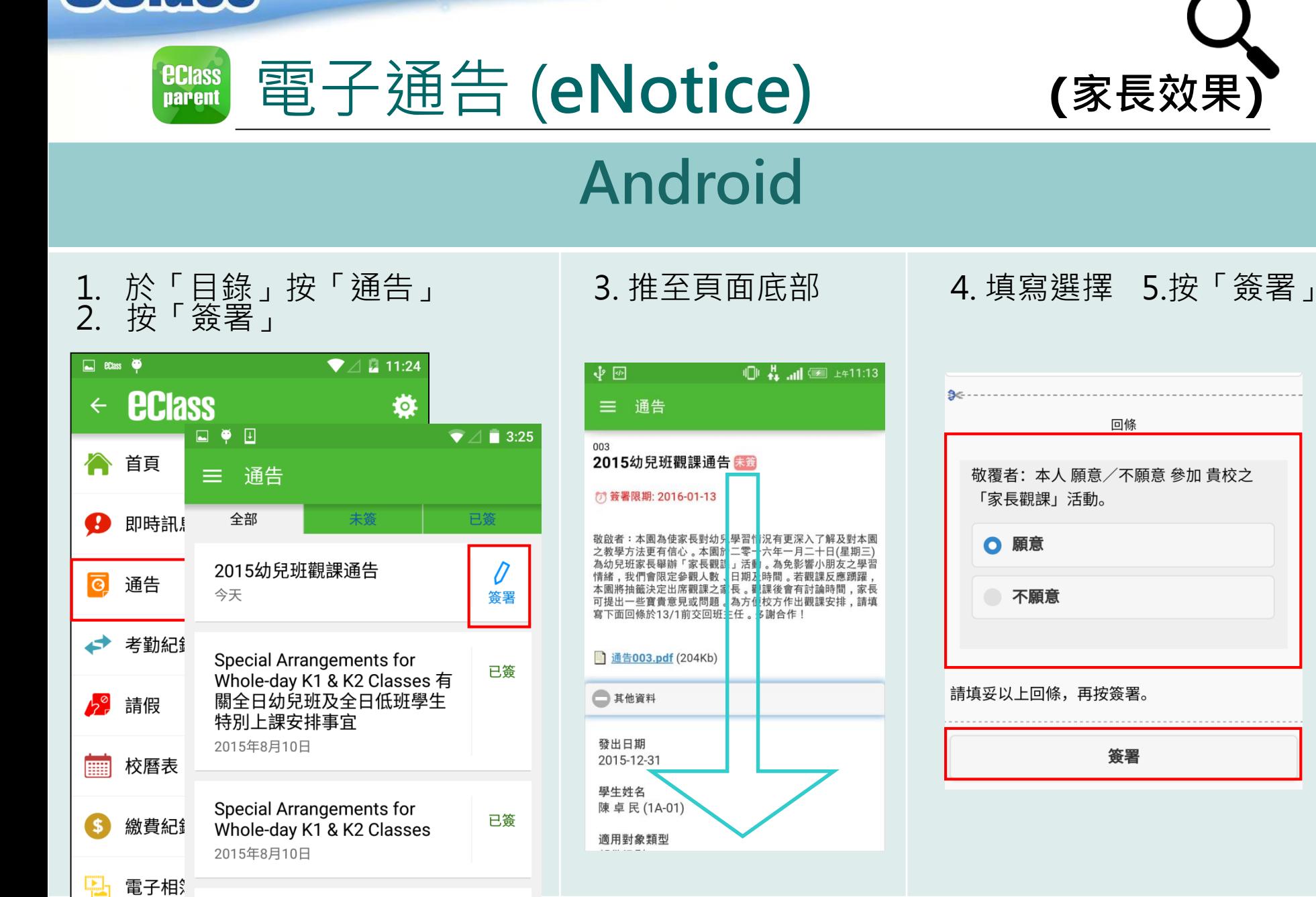

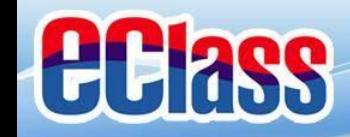

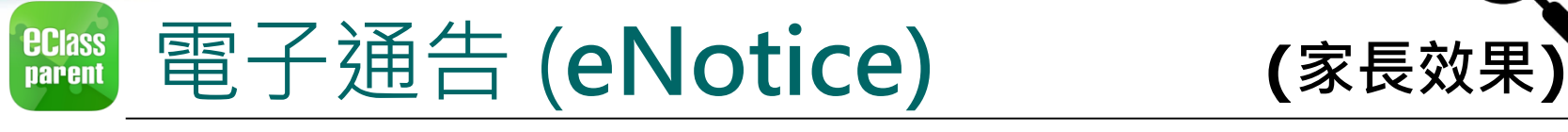

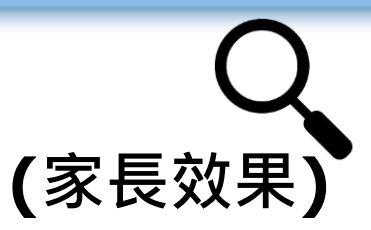

# **iOS**

#### 1. 於「目錄」按「通告」 2. 按「簽署」

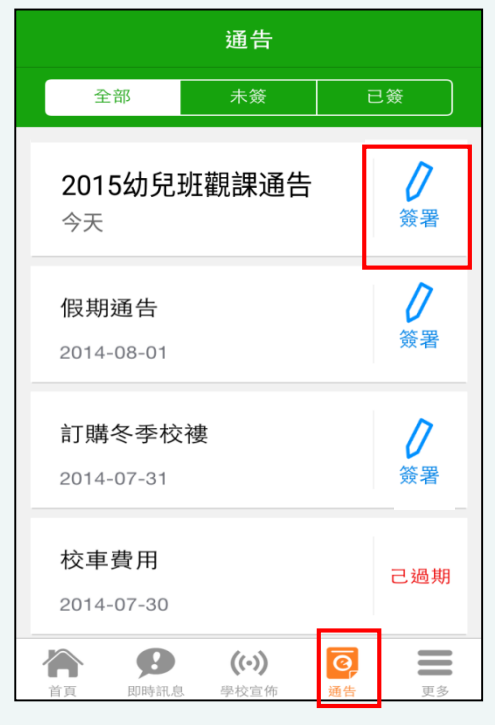

#### く通告 003 2015幼兒班觀課通告 未籤 (7) 簽署限期: 2016-01-1; 敬啟者:本園為使家長對外兒學習情況有更深入了解及對本園 www日・本園為设象及封わ先子目前が日史冰八)##及封本區<br>之教學方法更有信心 。本<mark>国於二</mark> 零一六年一月二十日(星期三) 為幼兒班家長舉辦「家長視課」舌動。為免影響小朋友之學習 情緒,我們會限定參觀人收、日朝及時間。若觀課反應踴躍 本園將抽籤決定出席觀課」家長。觀課後會有討論時間,家長 可提出一些寶貴意見或問題。為 方便校方作出觀課安排,請填 图 通告003.pdf (204Kb ● 其他資料 發出日期 2015-12-31 學生姓名 陳卓民 (1A-01) 適用對象類型  $((\cdot))$  $\overline{\mathsf{G}}$  $\mathcal{G}$ 个  $\equiv$

學校宣佈

通告

更多

首頁

即時訊息

3. 推至頁面底部 4. 填寫選擇 5. 按「簽署」

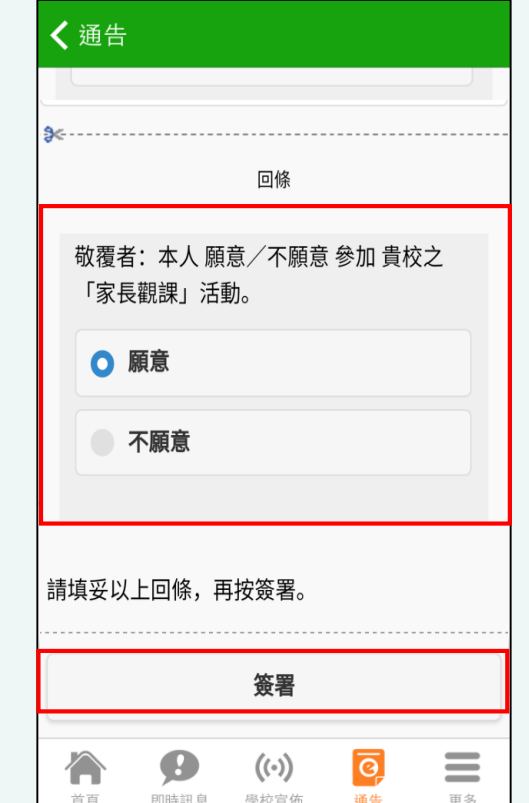

 $\sqrt{G}$ 

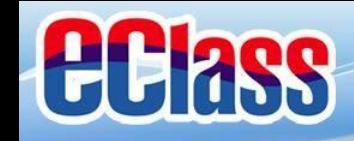

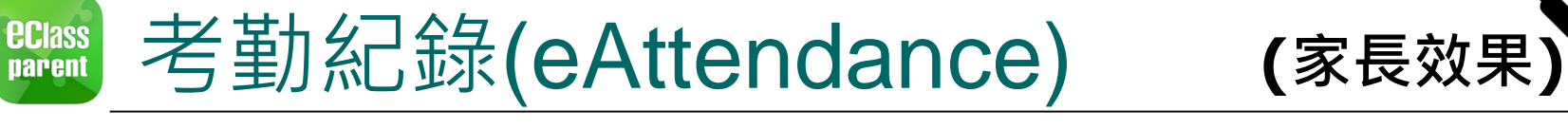

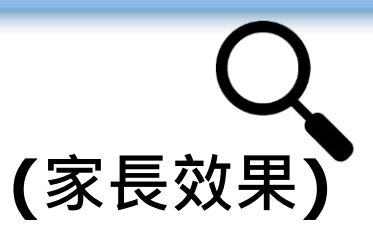

# **Android**

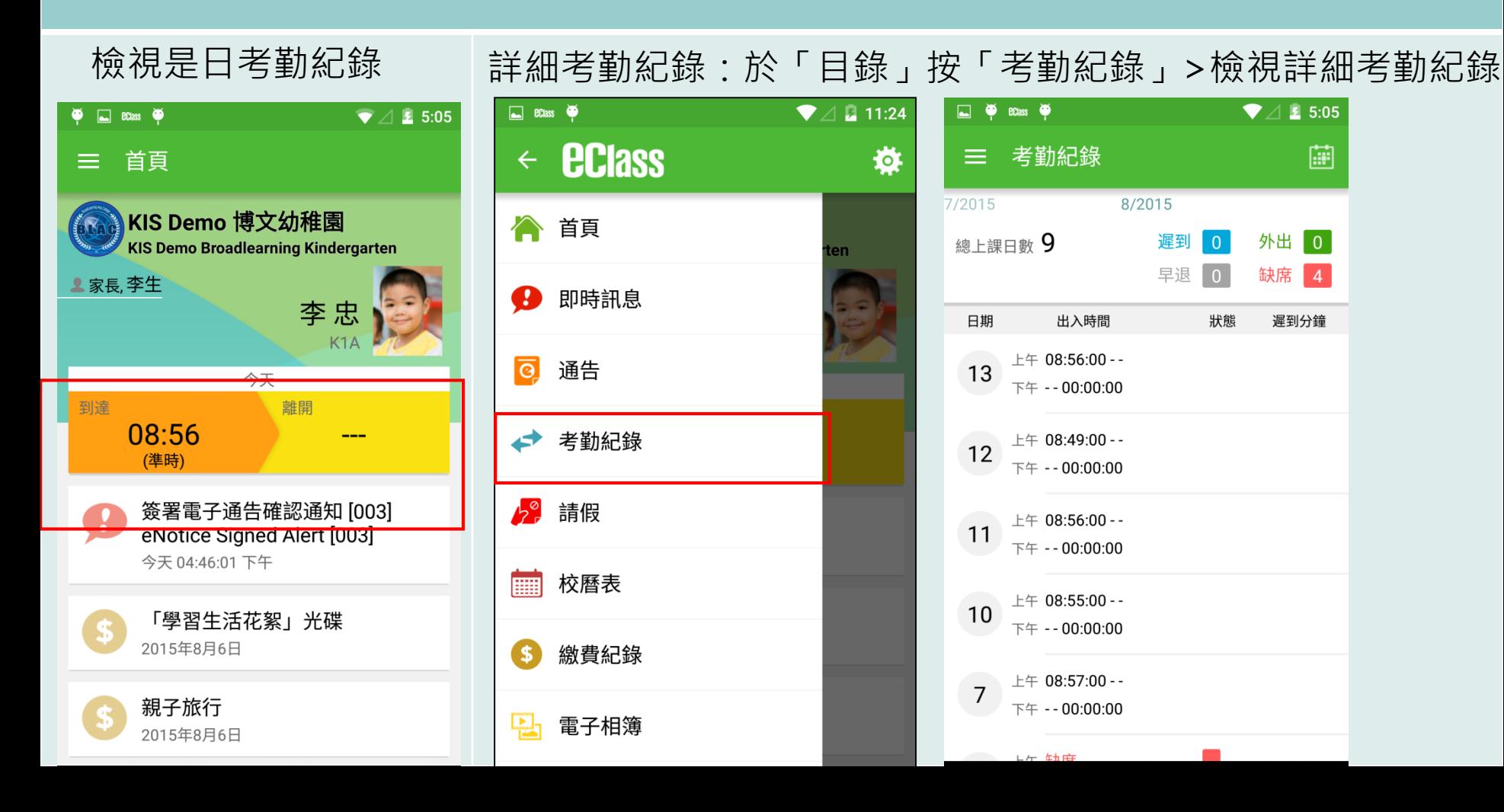

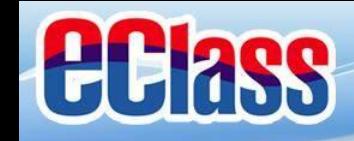

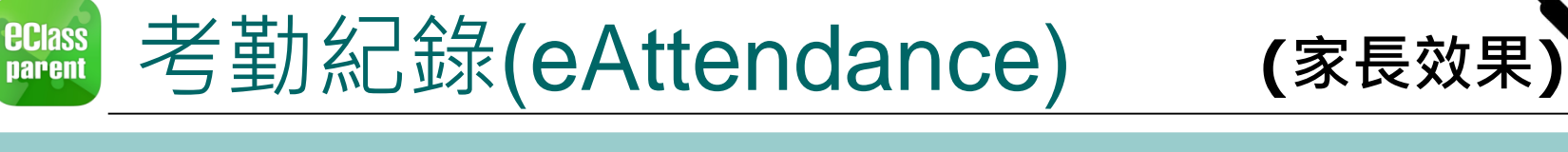

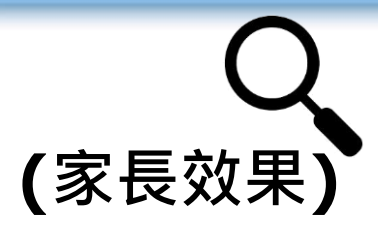

## **iOS**

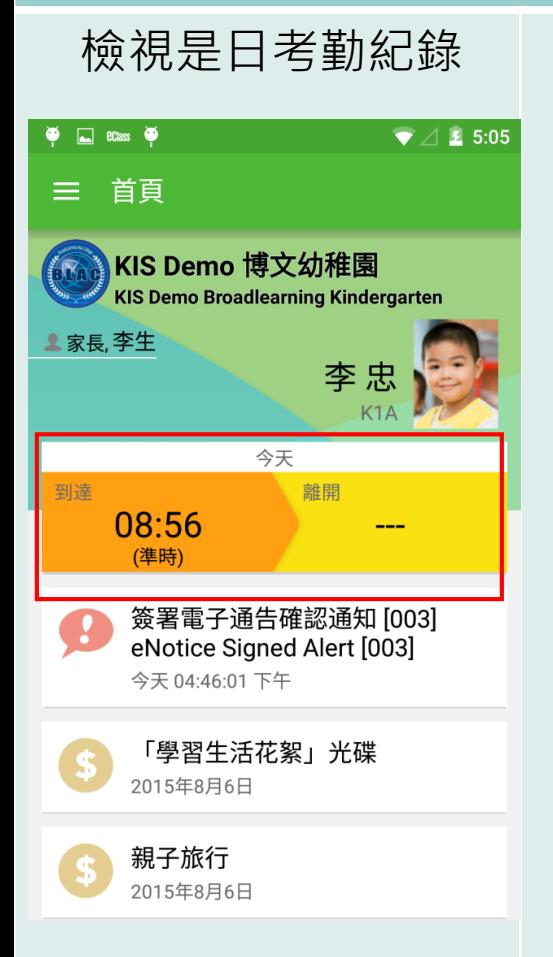

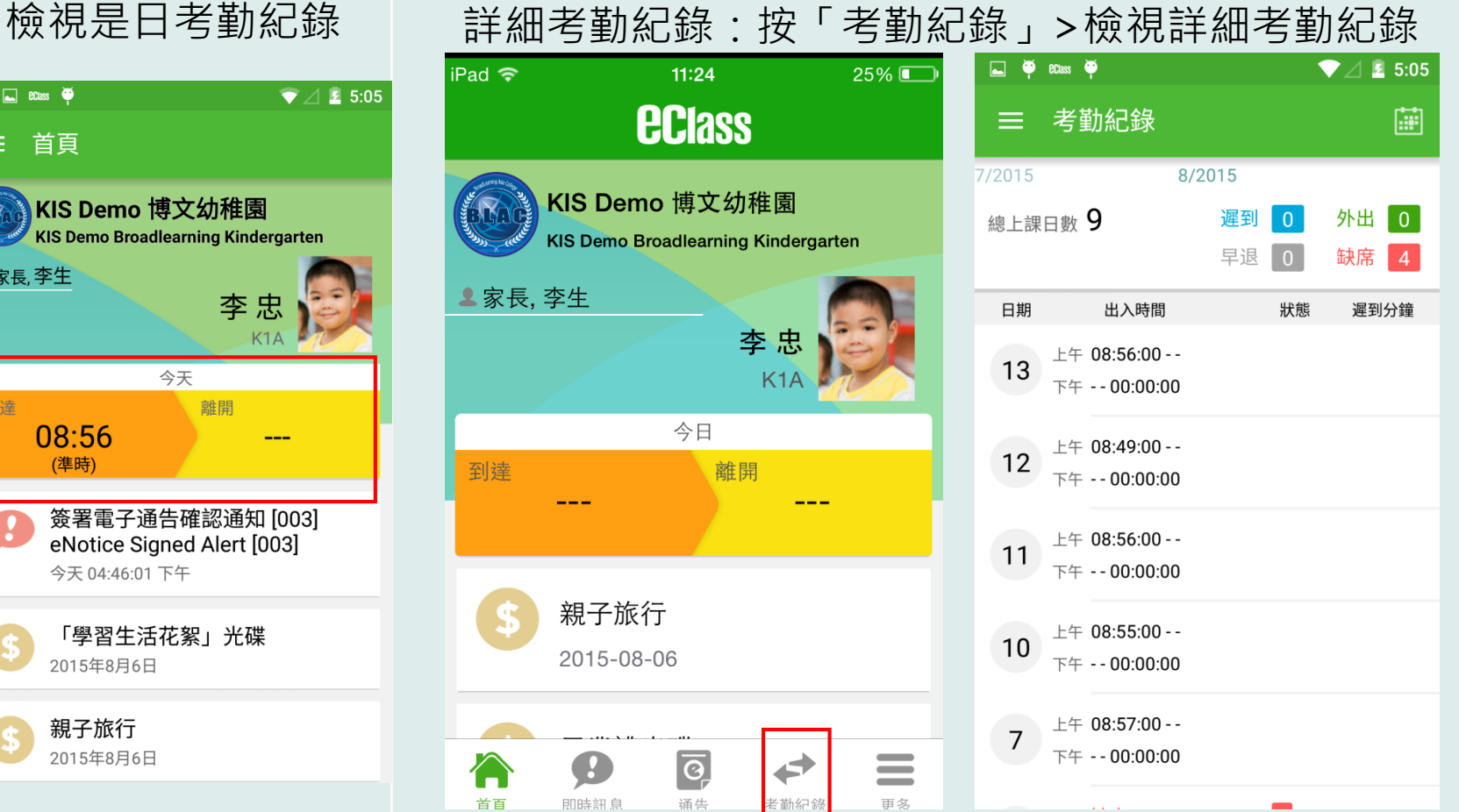

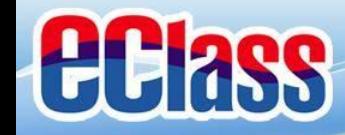

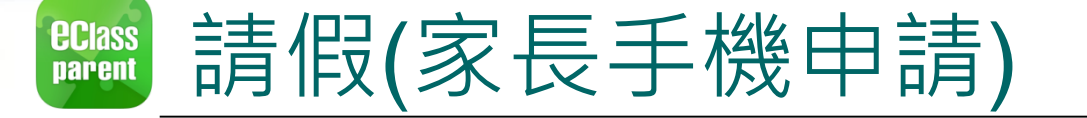

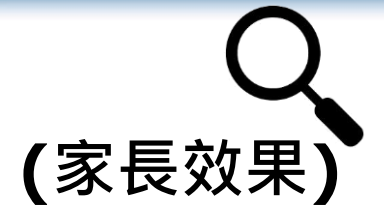

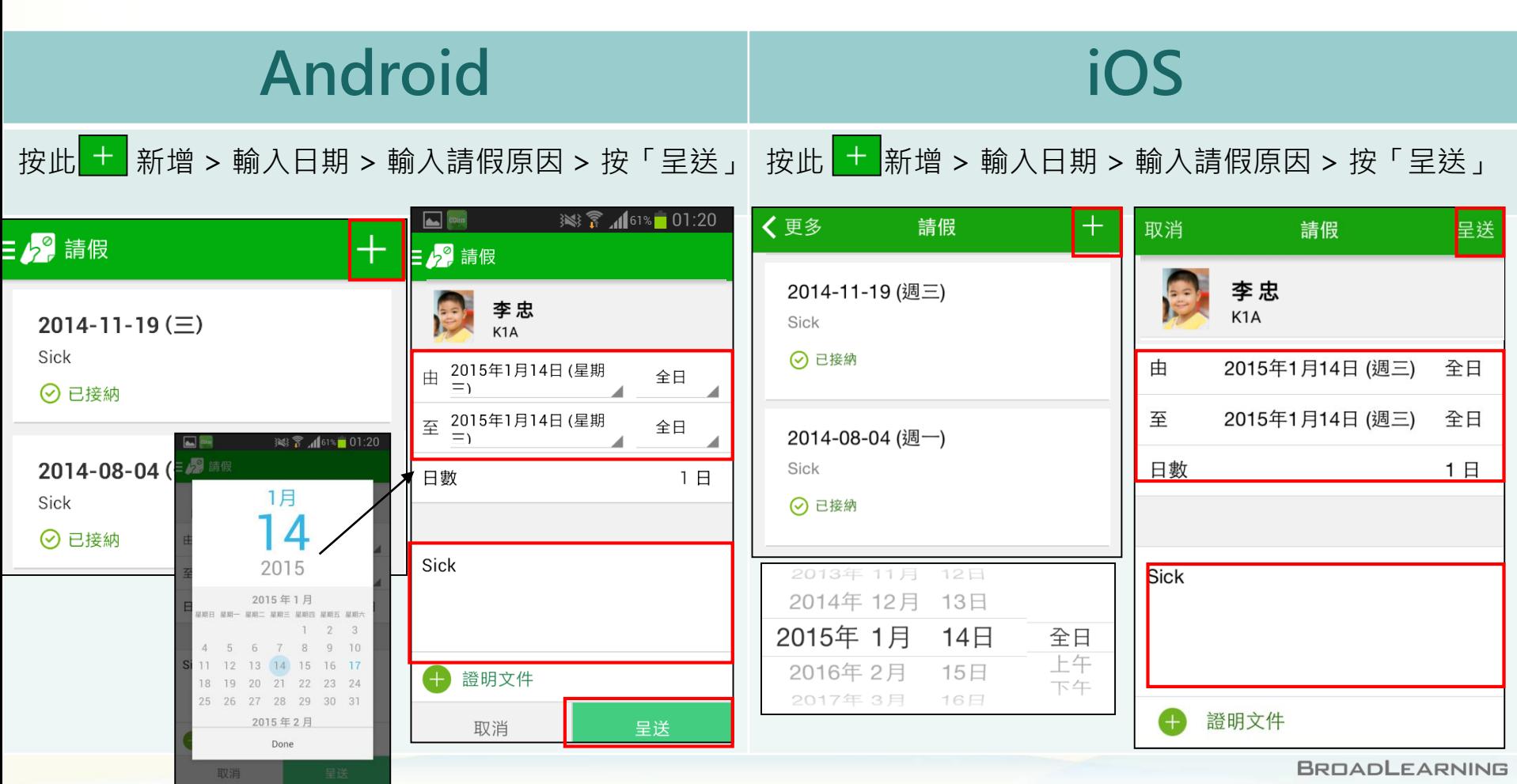

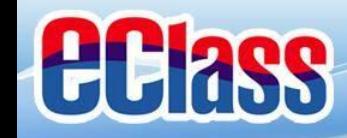

**ECIASS parent** 

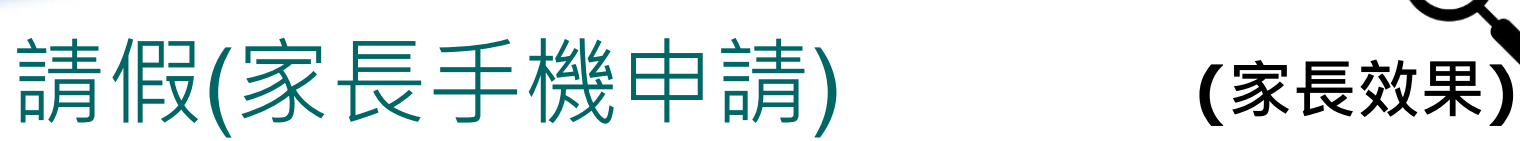

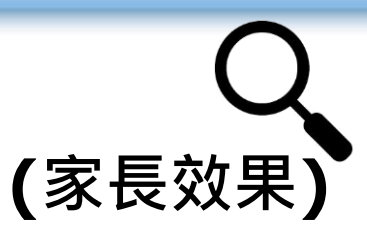

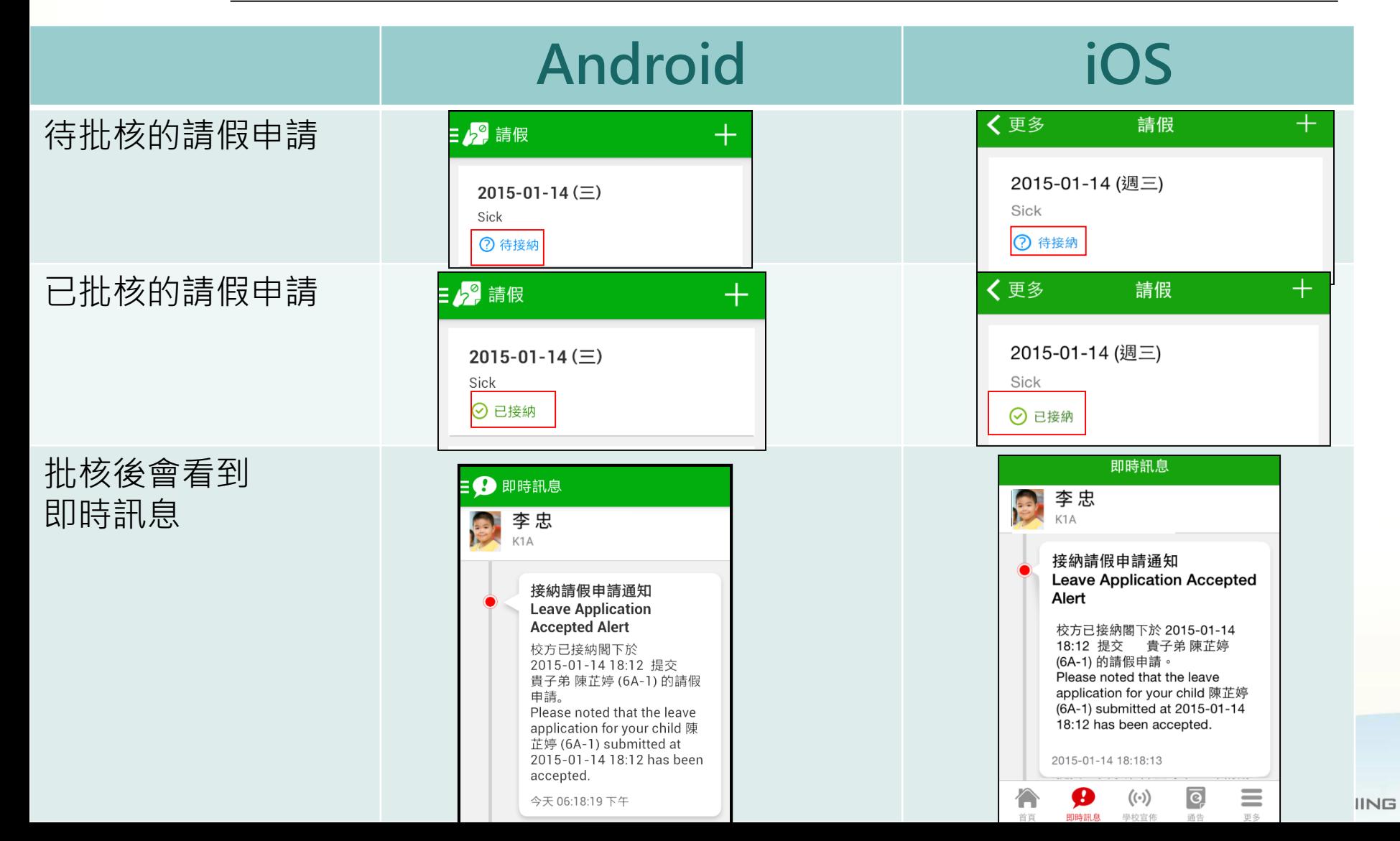

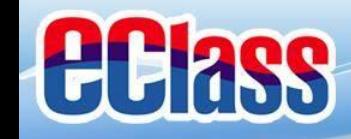

#### **ECIASS**<br>parent 校曆表(**School Calendar) (家長效果)**

**Android iOS**

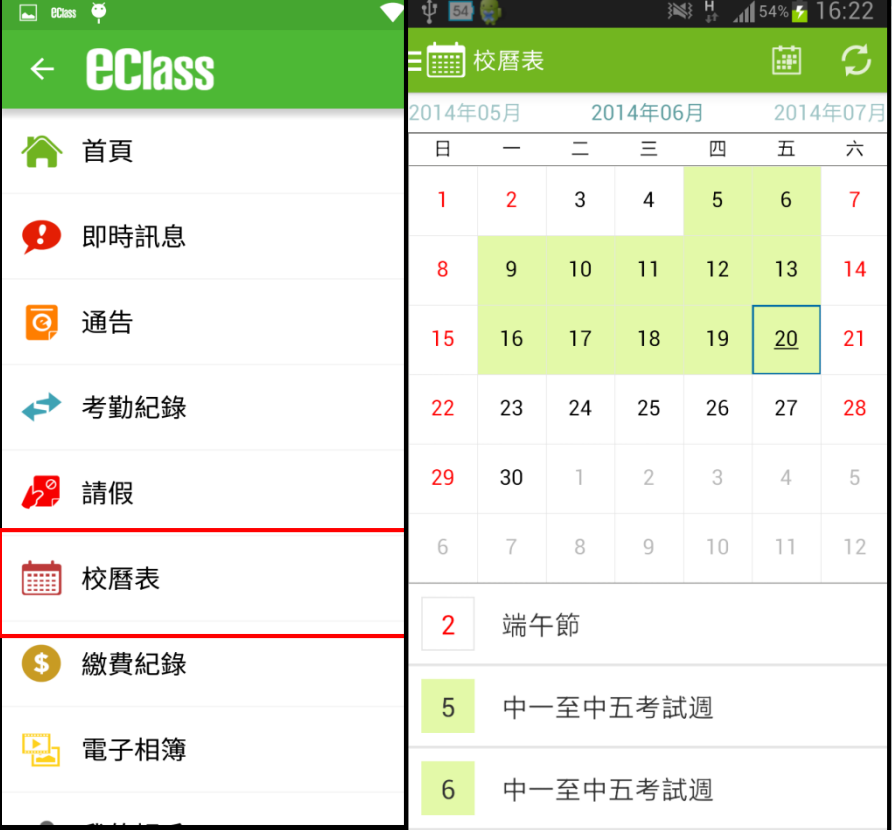

#### 於「目錄」按「校曆表」,檢視校曆表。 其按右下方「更多」>「校曆表」,檢視校曆表

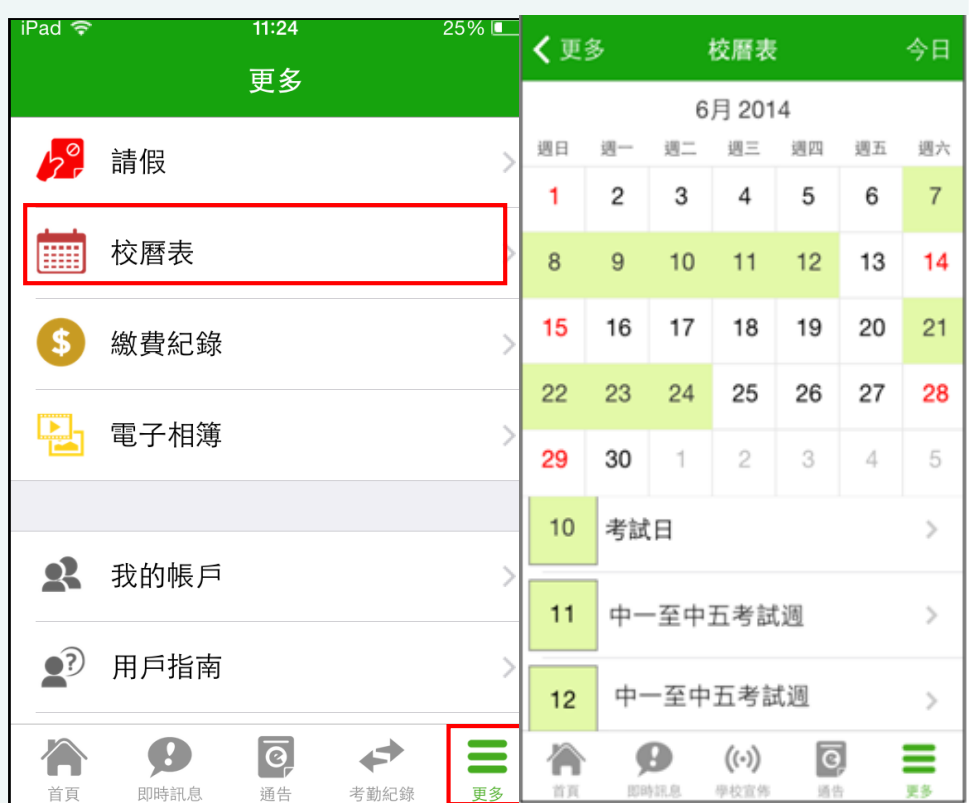

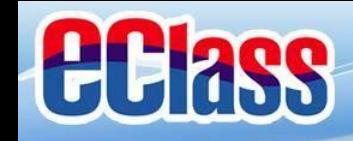

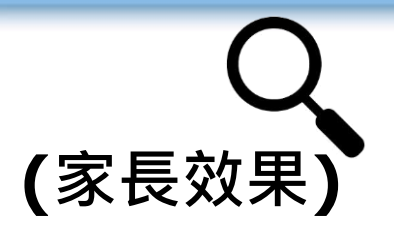

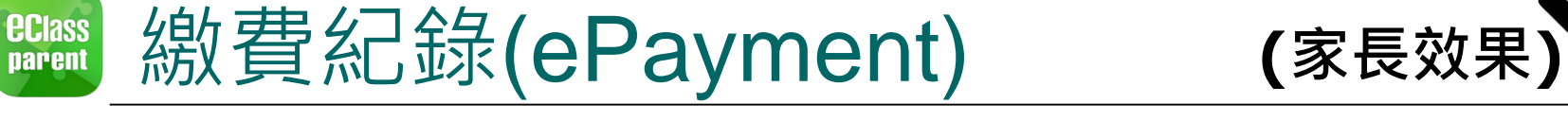

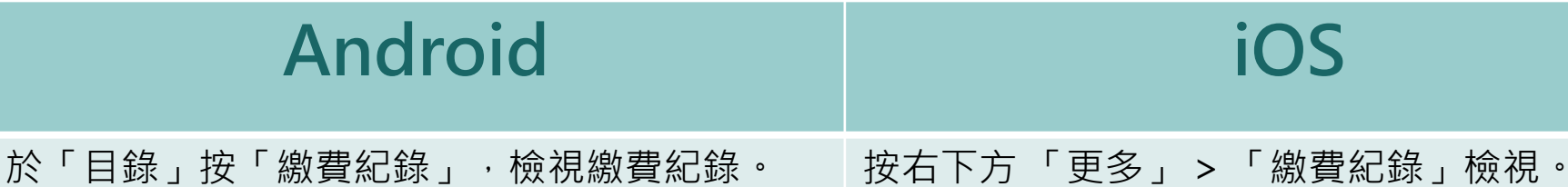

 $\Box$  2023  $\bullet$  $\blacktriangledown$   $\triangle$  11:24 0 4 □□ ● □ 62% □ 下午12:01  $\leftarrow$  **eclass** 尊 三 繳費紀錄 合 首頁 en. 總額 \$290.00 4 即時訊息 Happy Park trip \$80.00 **o** 通告 C 2016-03-24 → 考勤紀錄 sep school fee \$120.00 C 2015-08-06 ♪? 請假 親子旅行 \$30.00 **7** 2015-08-06 畢業禮光碟 6 繳費紀錄 \$60.00 ♂ 2015-08-06 電子相簿

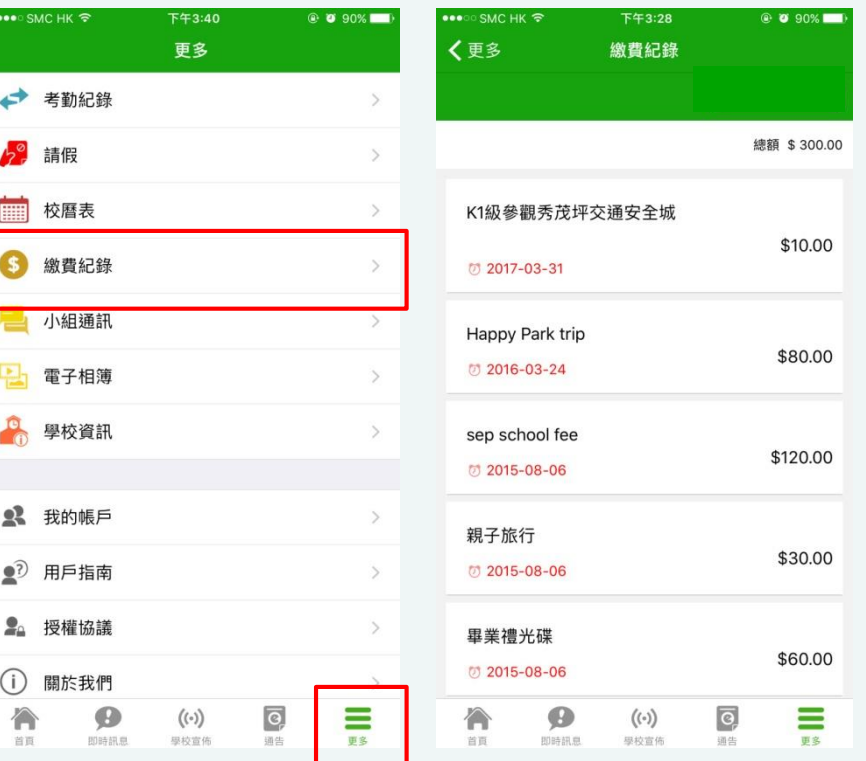

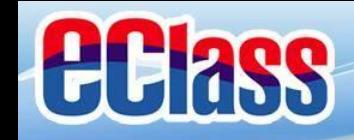

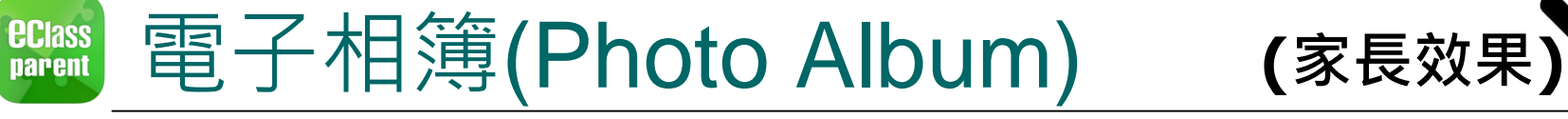

於「目錄」按「電子相 檢視電子相簿的相片

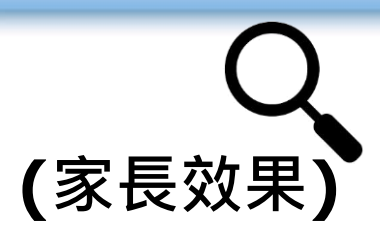

### **Android**

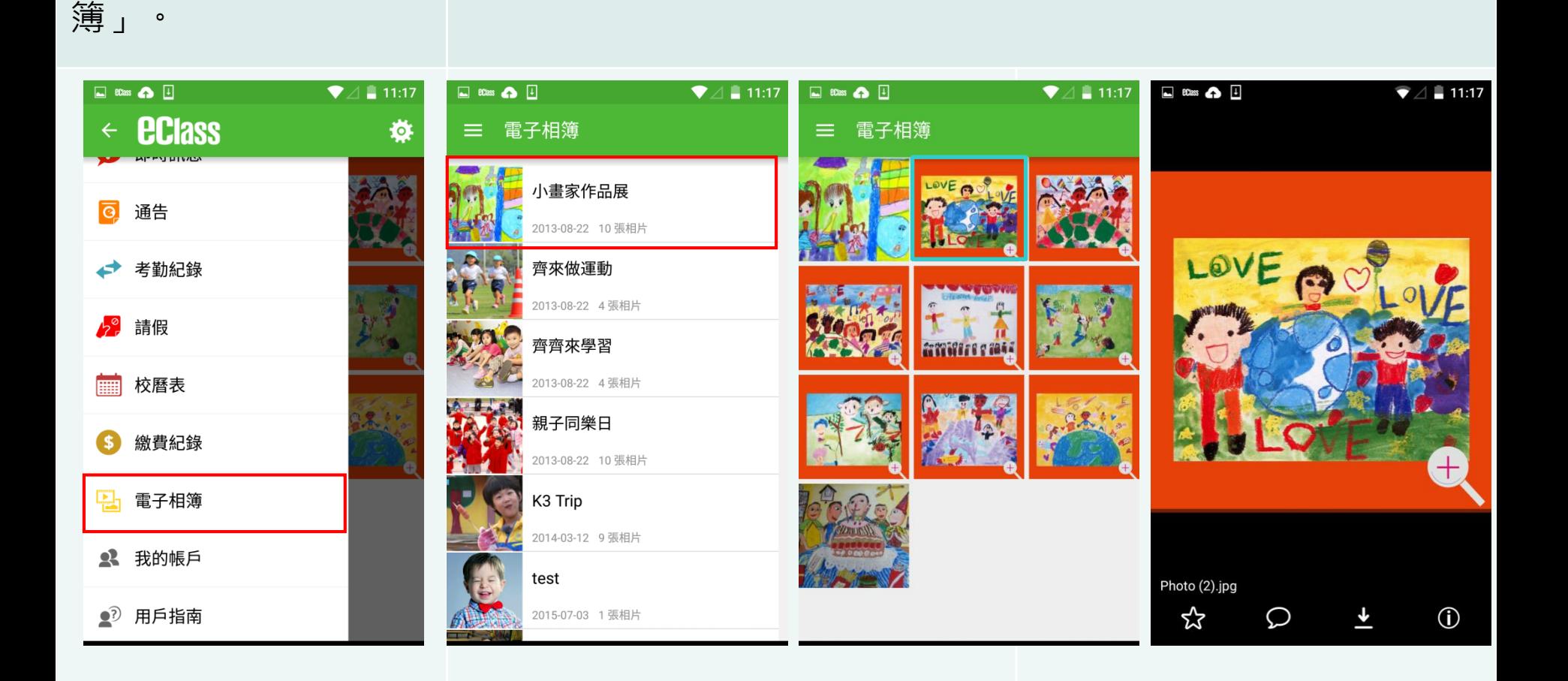

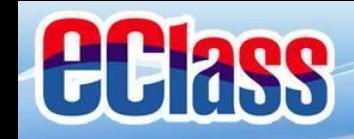

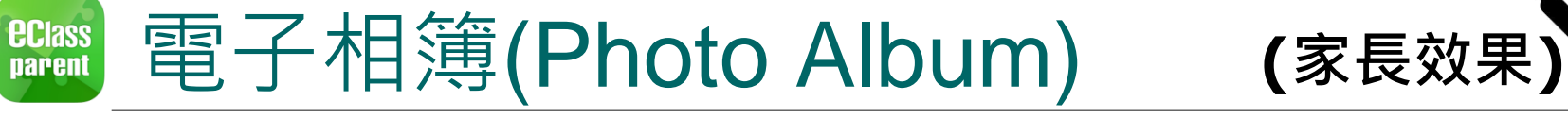

於「更多」按「電子相 檢視電子相簿的相片

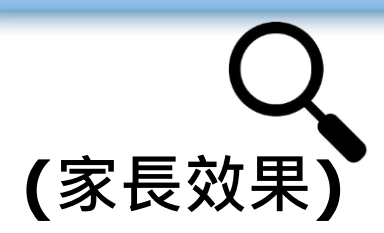

### **iOS**

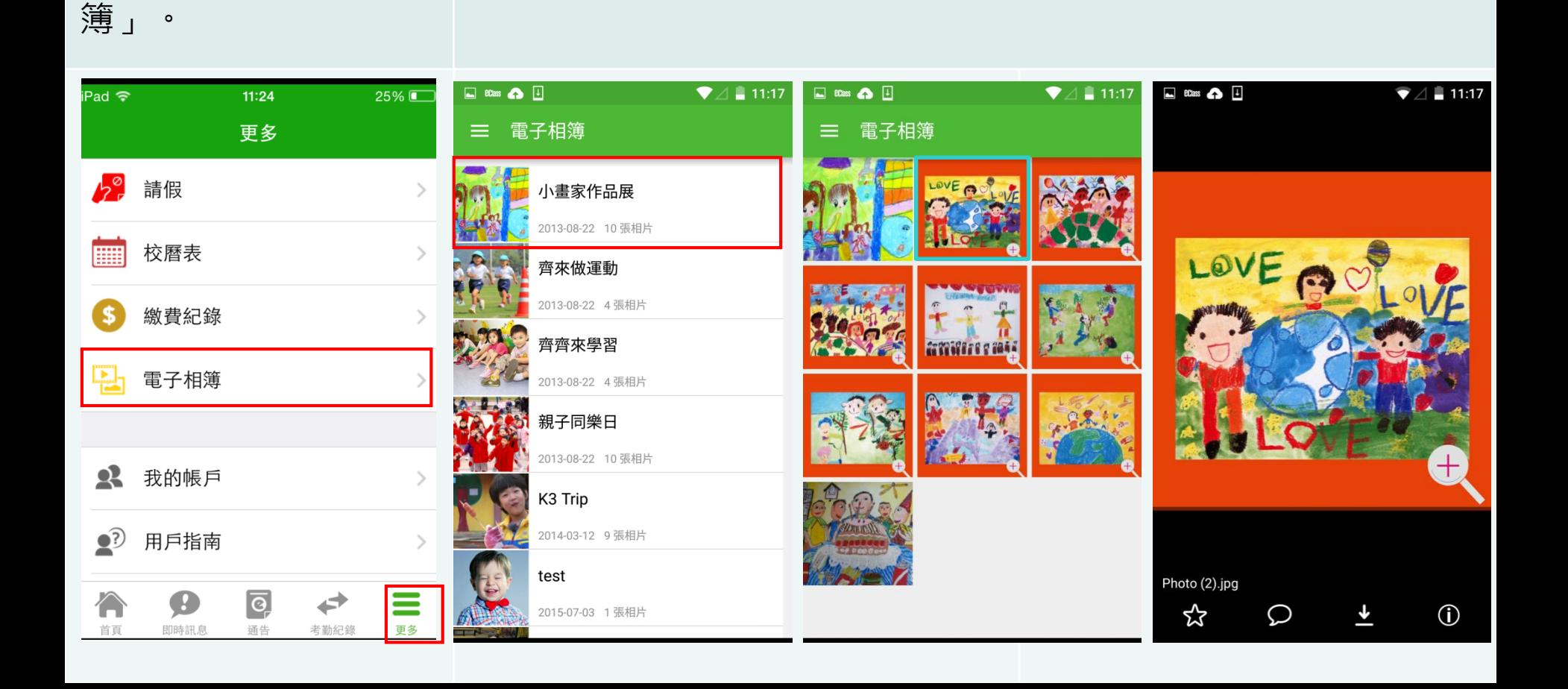

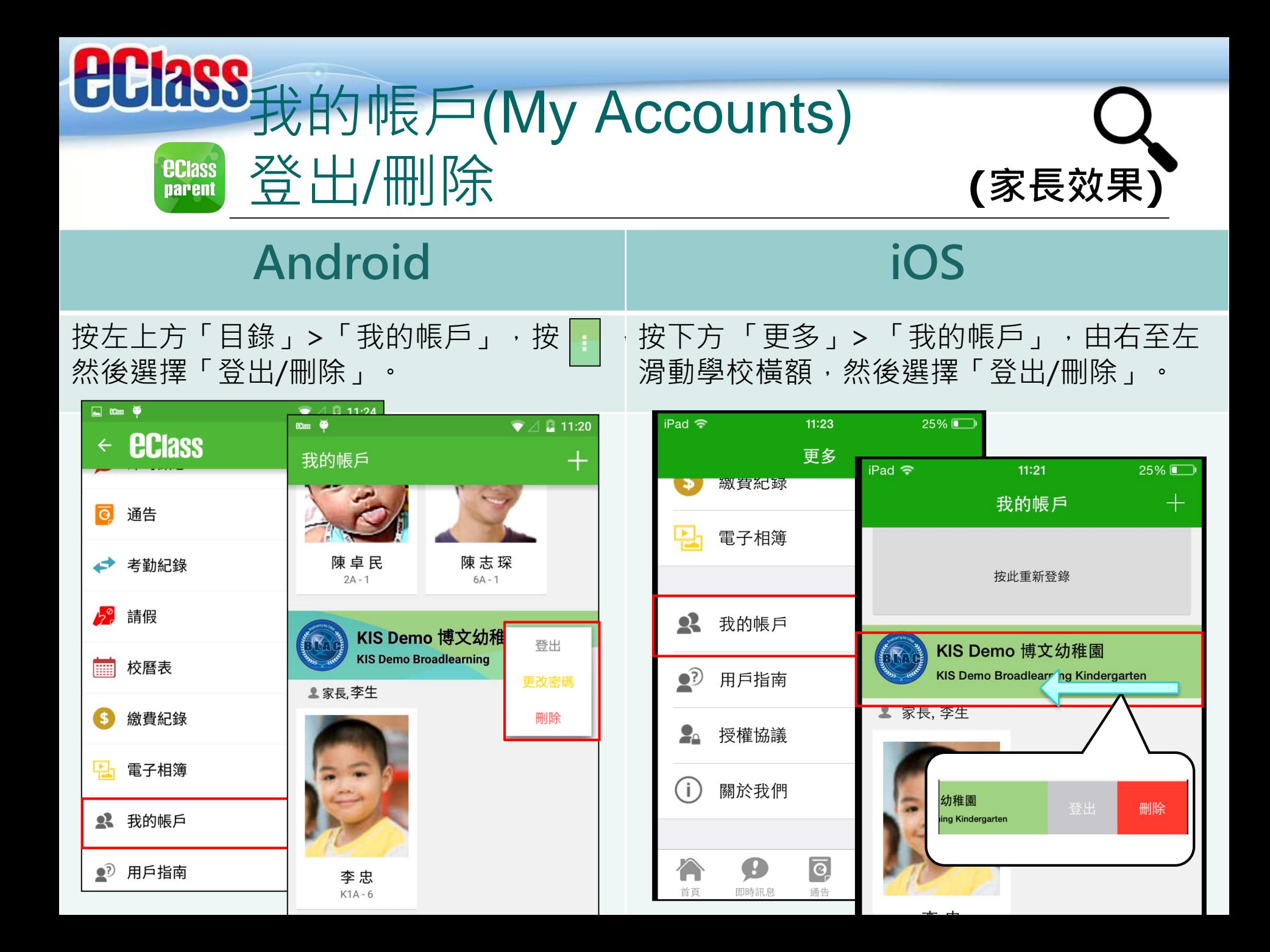

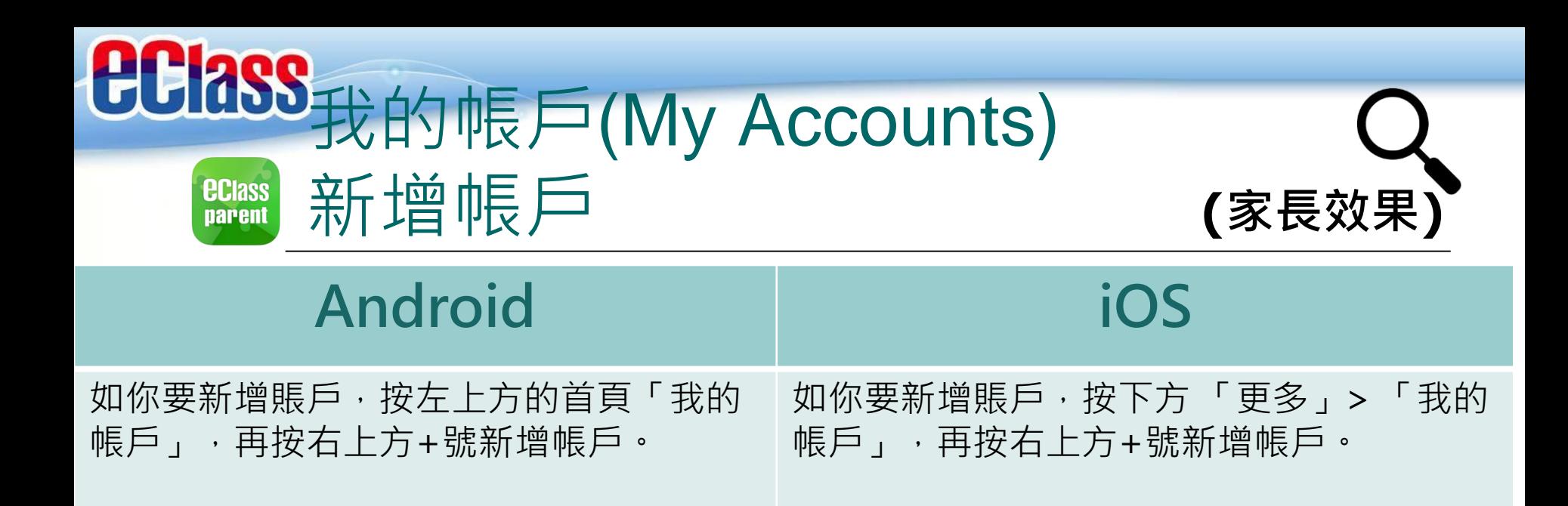

 $\blacktriangledown$   $\triangle$  11:20

登出

刪除

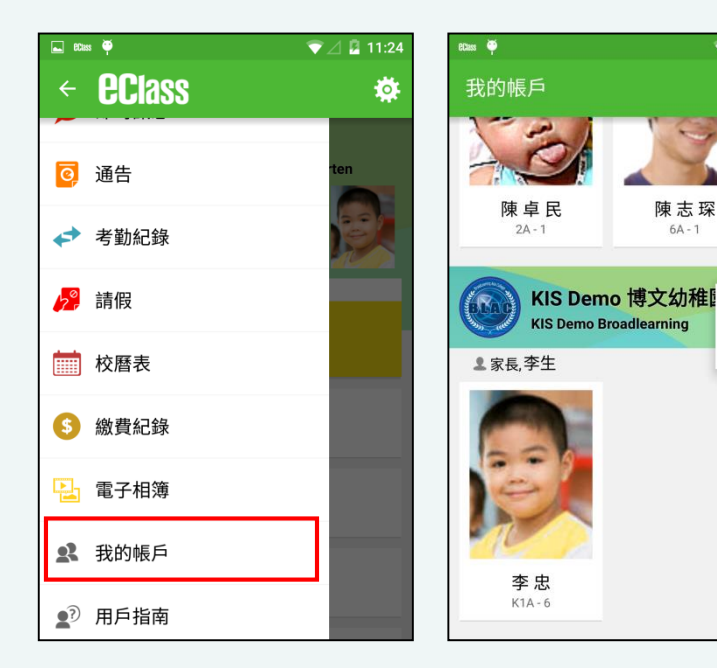

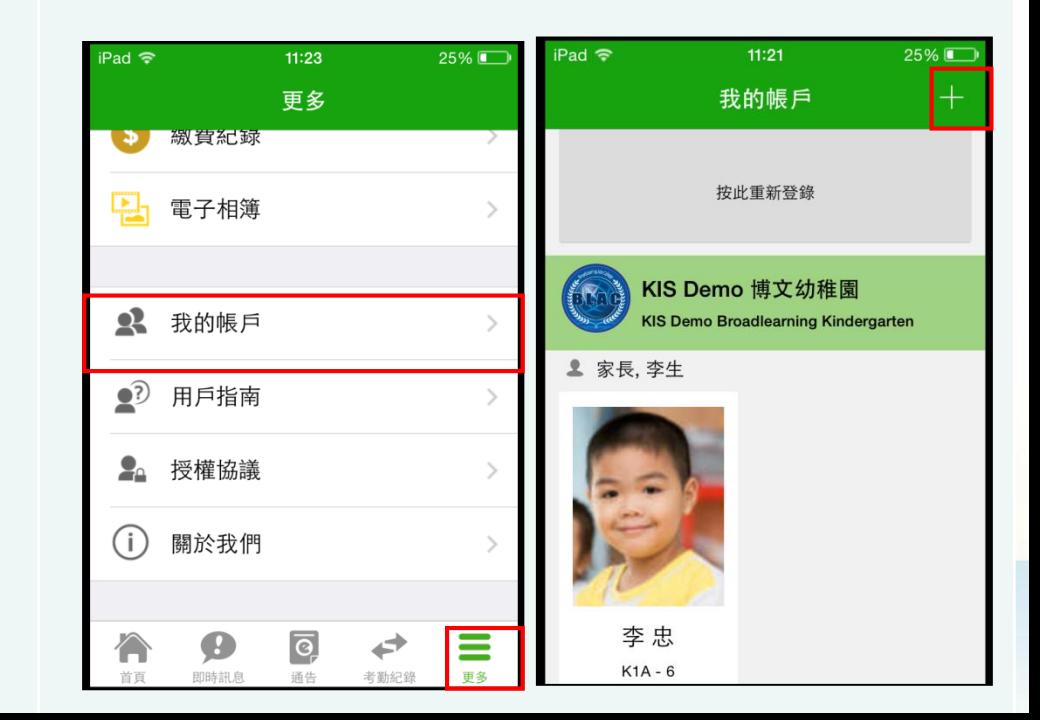

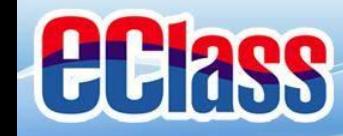

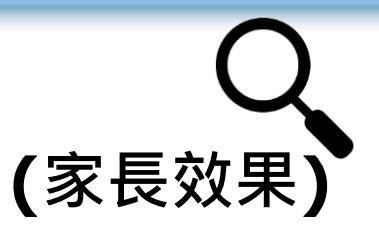

ĵ.

#### *<u>ECIass</u>*<br>parent 用戶指南(User Guide) **(家長效果)**

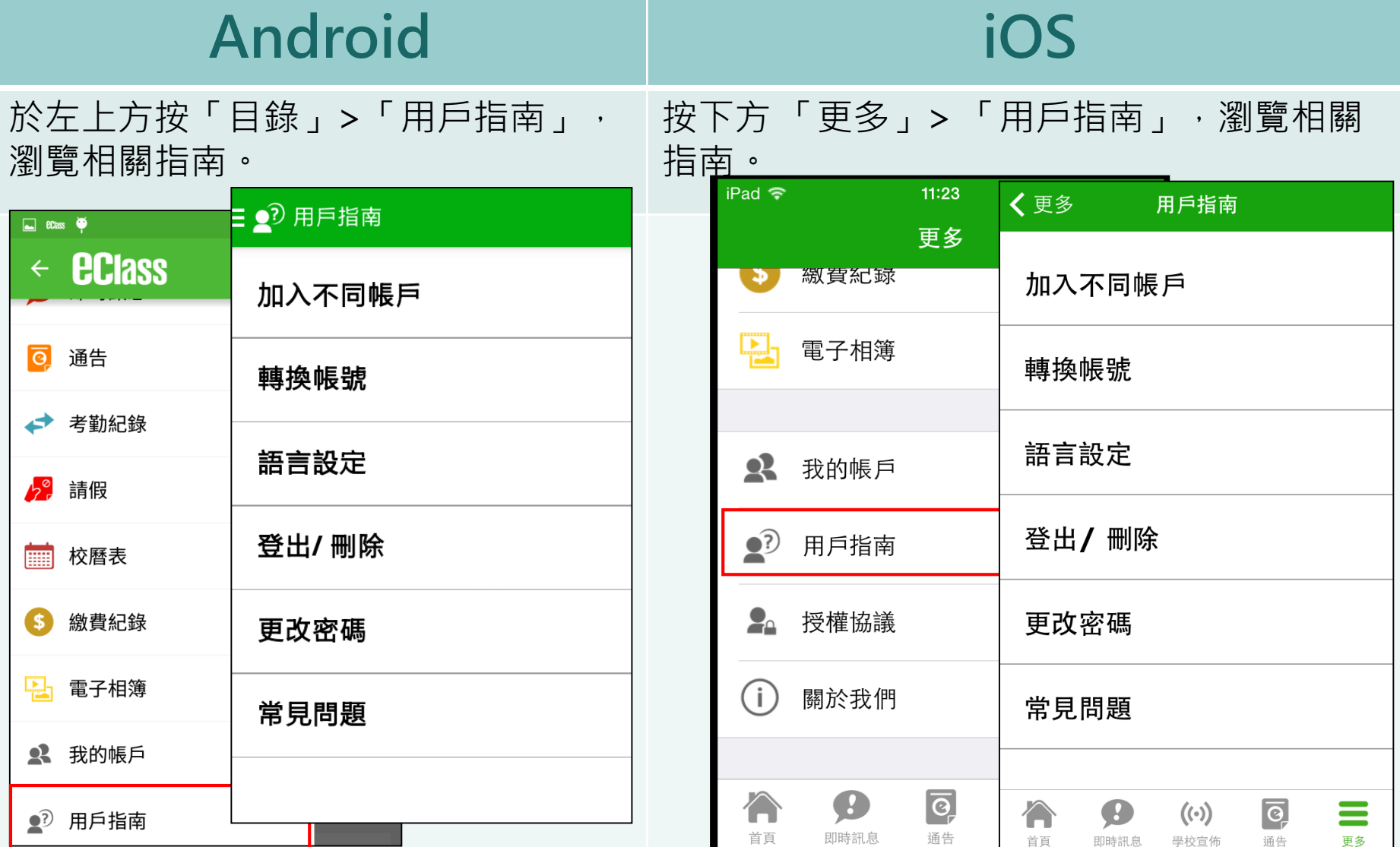

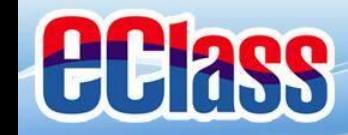

### 更改密碼(Change Password) **(家長效果) eclass**

### **Android 家長如需更改密碼,可透過eClass Parent App或桌面電腦到eClass 平台更改**

- 1. 於「我的帳戶」,按學校名稱右面的3點圖案 ,再按更改密碼
- 2. 輸入目前的密碼、新密碼,然後再次輸入新密碼,按√

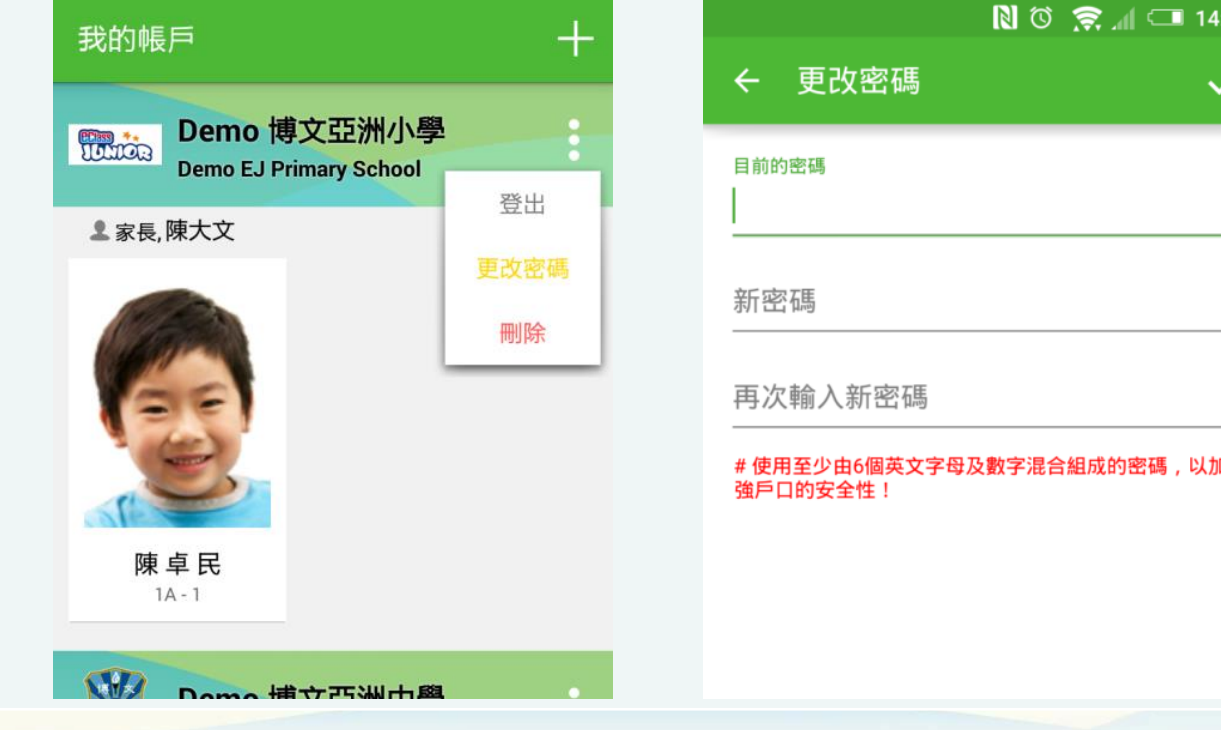

**BROADLEARNING** 

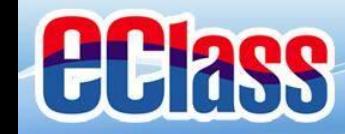

#### 更改密碼(Change Password) **(家長效果) ECIASS** parent

**家長如需更改密碼,可透過eClass Parent App或桌面電腦到eClass 平台更改**

**iOS**

### 1. 於「我的帳戶」, 從學校名稱的右面推向左邊, 再按「更改密碼」

2. 輸入目前的密碼、新密碼,再次輸入新密碼,按「確定」。

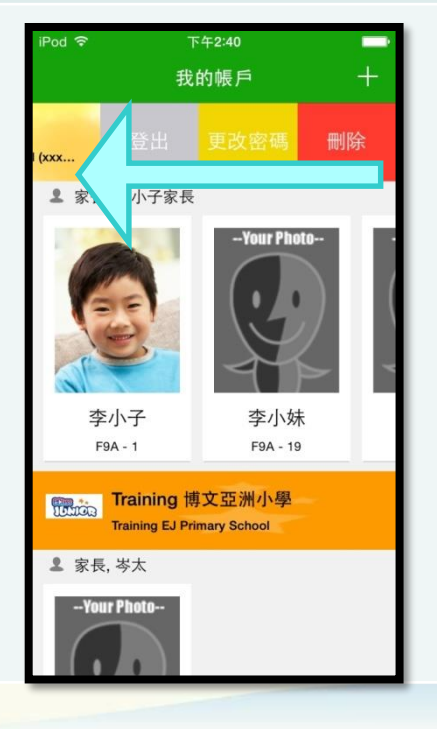

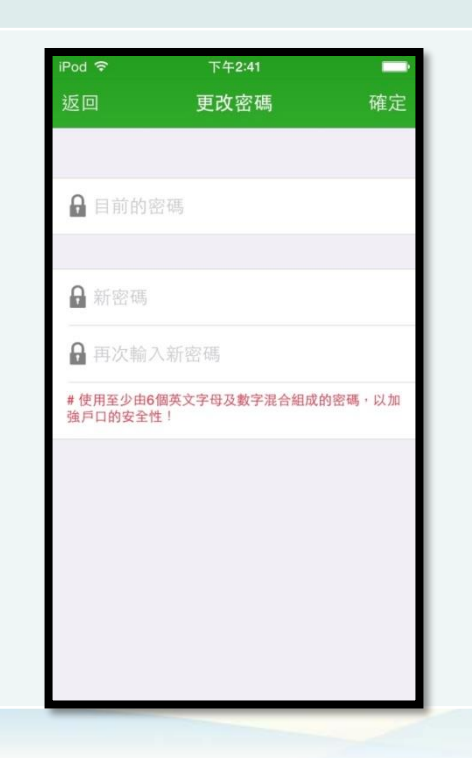

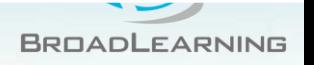

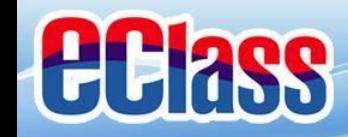

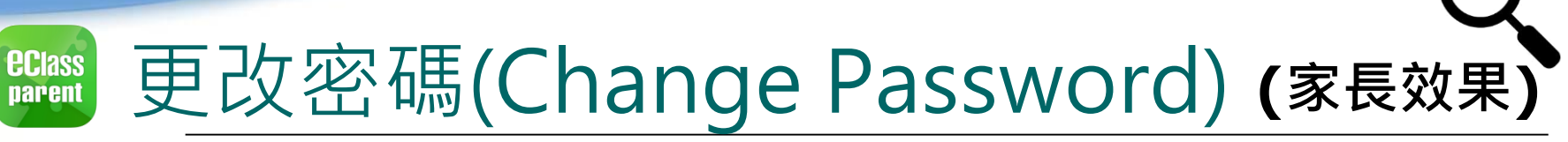

**家長如需更改密碼,可透過桌面電腦到eClass 平台更改**

### **eClass平台**

- 步驟1:進入eClass後,於右上方按下 26 進入「我的帳戶」
- 步驟2:進入「更改密碼」
- 步驟3:請按照指示輸入舊密碼一次 ,然後輸入新密碼一次並再確認新密碼,按「提交」。

ENG C

家長, 李生

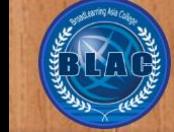

博文 亞洲幼稚園 Broadlearning Kindergarten

#### ↑主頁▶我的帳戶

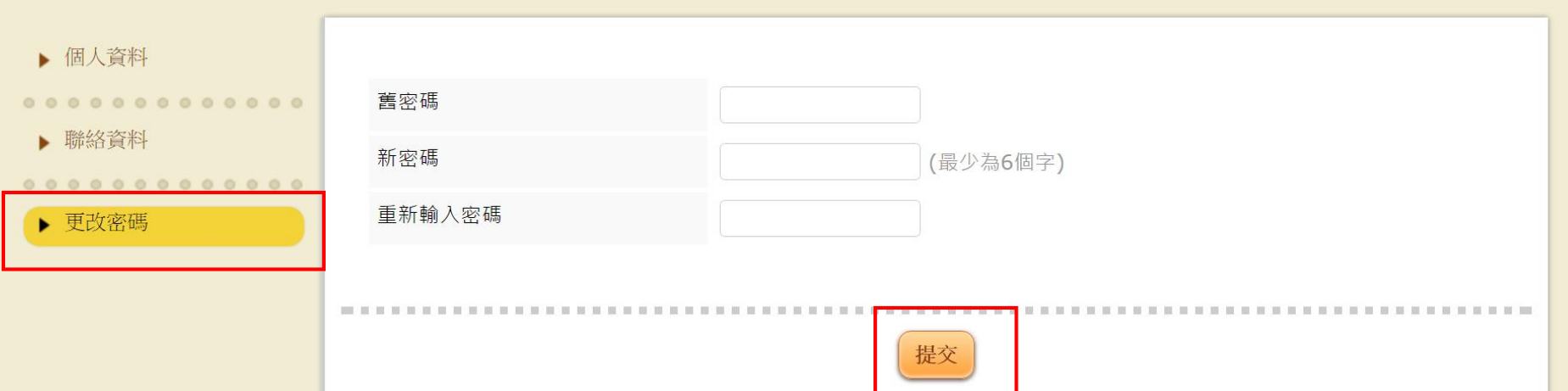

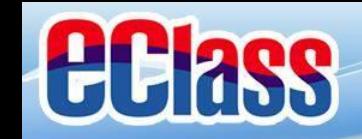

# **多謝選用eClass App 完**

### 如有問題,歡迎電郵至

### [support@broadlearning.com](mailto:support@broadlearning.com)

### 或致電客戶服務熱線 3913 3211

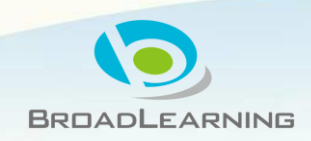